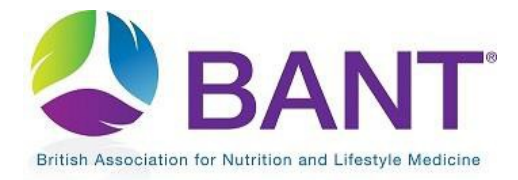

**CPD Recognition – Apply for CPD Recognition for your Event**

# Apply for CPD Recognition for your Event

## **Contents**

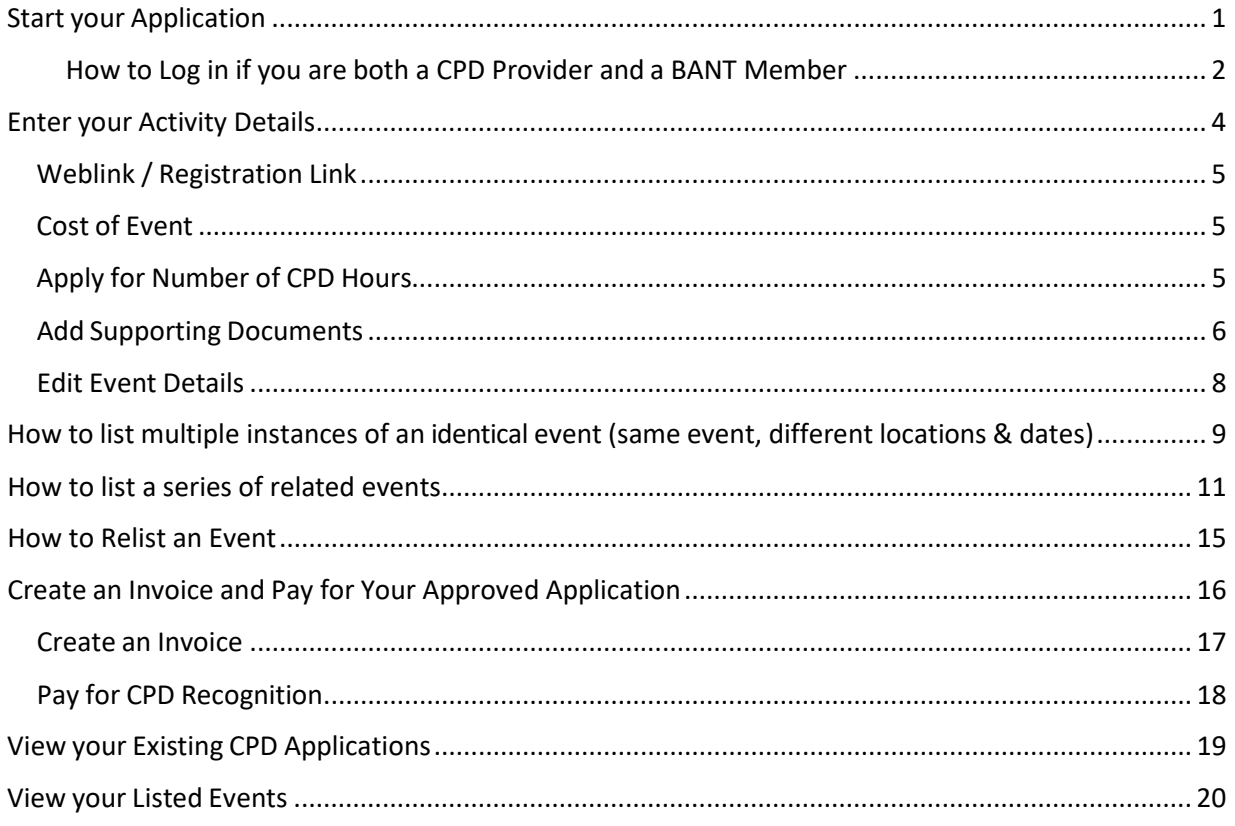

<span id="page-0-0"></span>

# Start your Application

If you have already registered as a CPD Provider, log in to you[r CPD Provider Dashboard](https://www.bant.org.uk/bant/jsp/login.faces) to apply for CPD Recognition for an event.

If you have not yet registered as a CPD Provider, go to th[e CPD Recognition Online Portal](https://bant.org.uk/cpd-online-application-portal/) and click on [Apply Online.](https://bant.org.uk/bant/jsp/app_provider_email.faces)

### <span id="page-1-0"></span>How to Log in if you are both a CPD Provider and a BANT Member

If you are also a BANT member and have used the same email address for your CPD Provider login, when you enter your login credentials, you will be prompted to "choose your role" of CPD Provider in order to proceed to make your application.

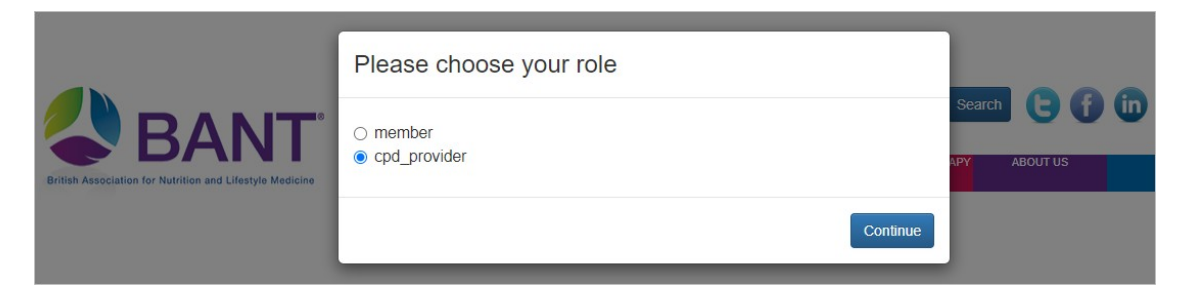

#### After logging in to your CPD Provider Dashboard, go to the Apply for CPD [Recognition](https://bant.org.uk/bant/jsp/provider/provider_app_start.faces) tab:

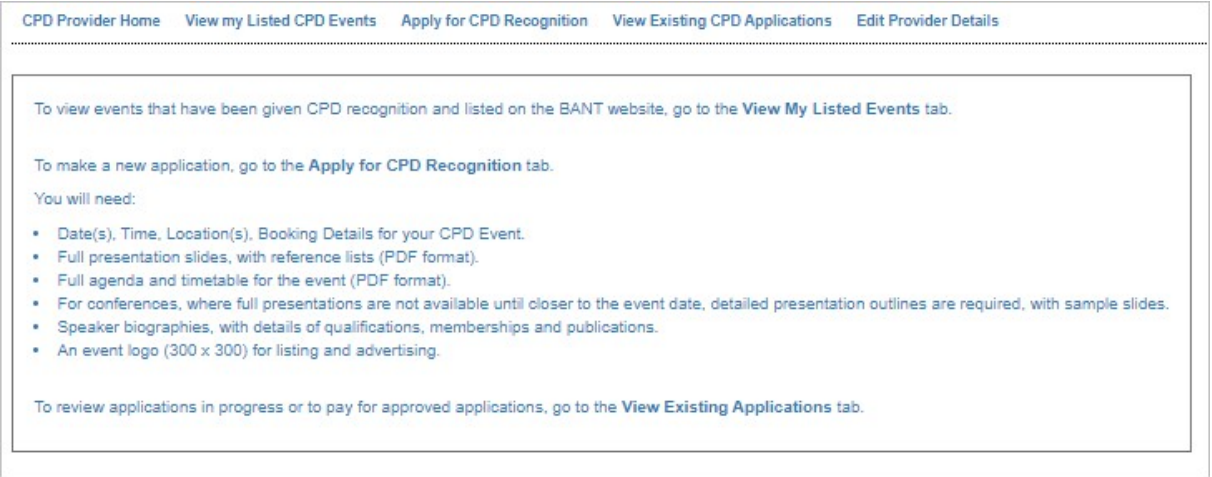

### Click on Start New Application:

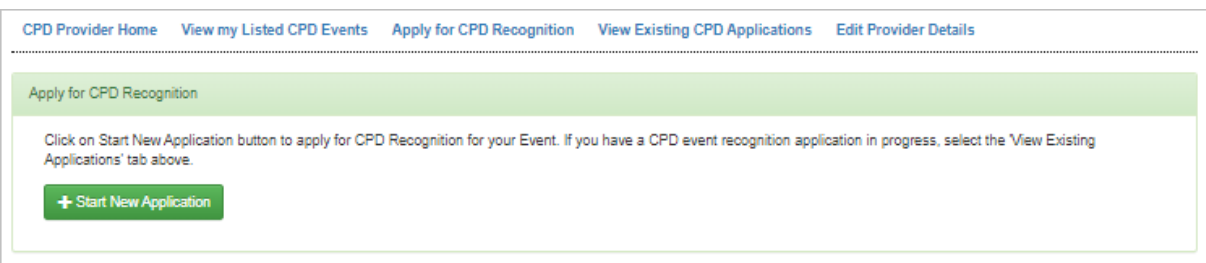

#### Click on Create New CPD Event:

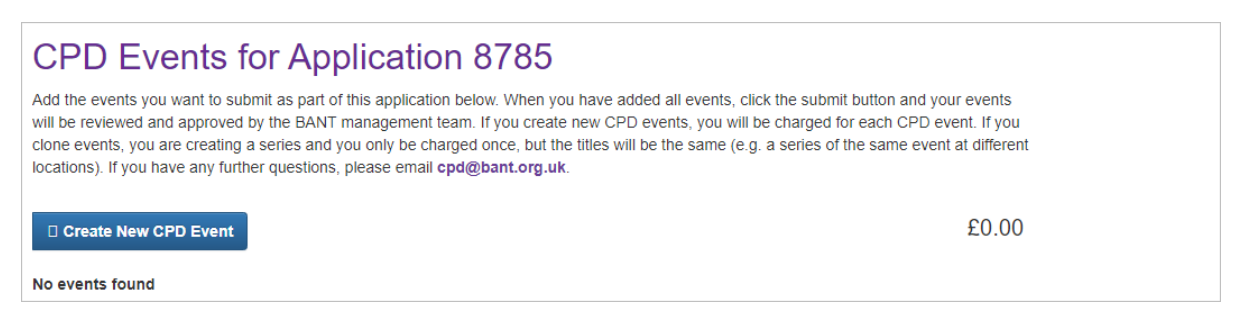

On the next page, select the type of event you will be running and enter the title of your event:

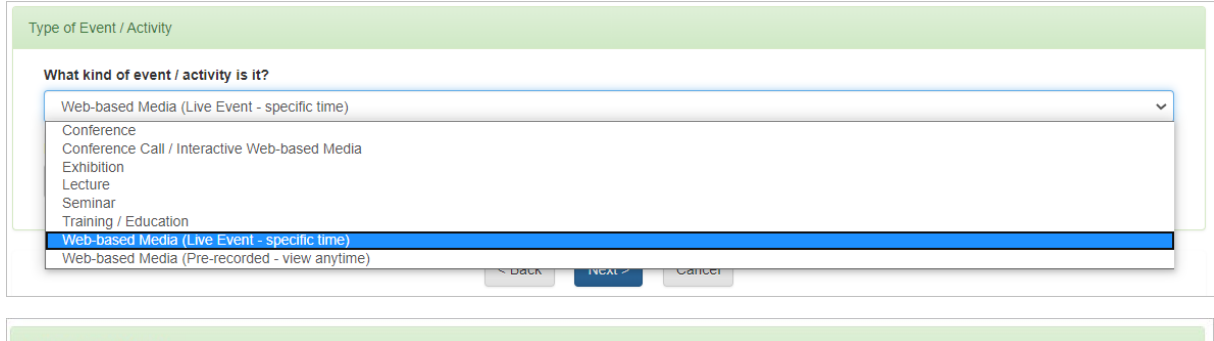

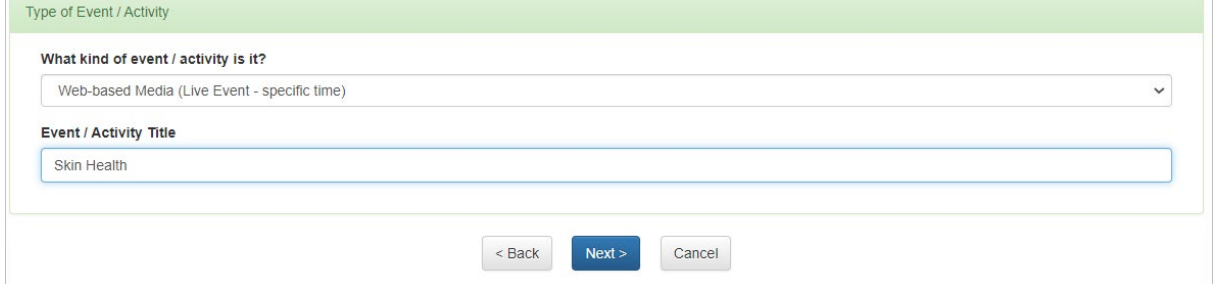

Next upload your logo (300 x 300 jpeg):

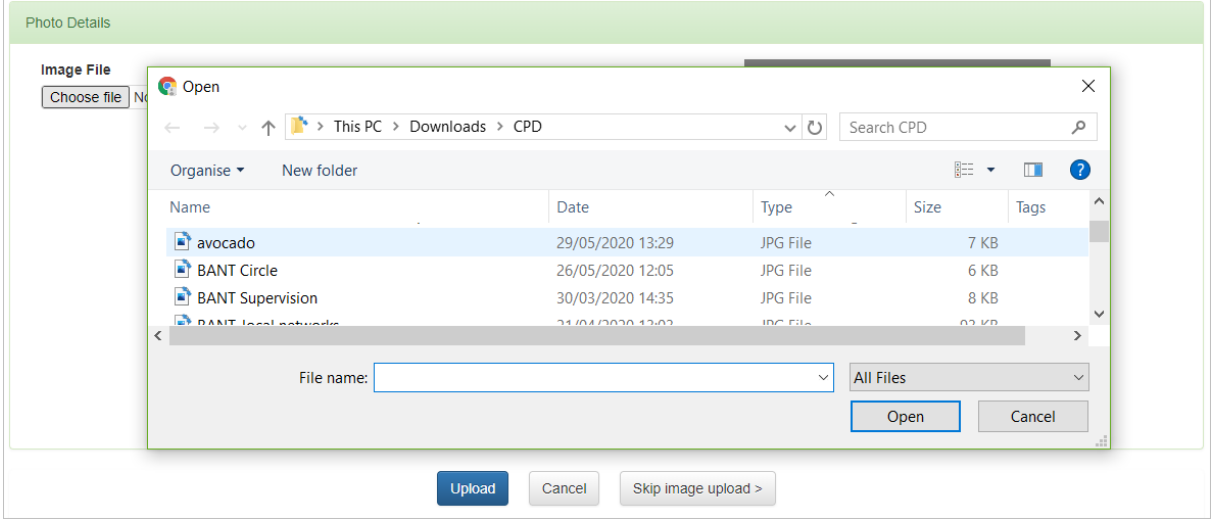

You may need to adjust the size of the logo to make sure that it fits the photo upload window before clicking on Upload:

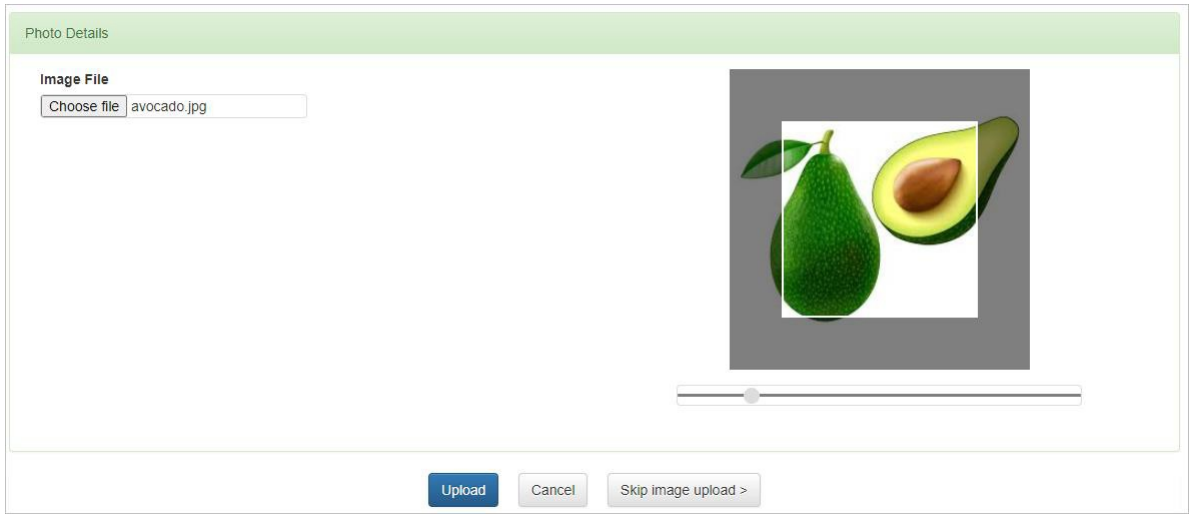

# <span id="page-3-0"></span>Enter your Activity Details

On the next page, add your activity details.

Enter Start and End Date/Time for your Event

Use the date/time widget to enter the Start and End dates and times:

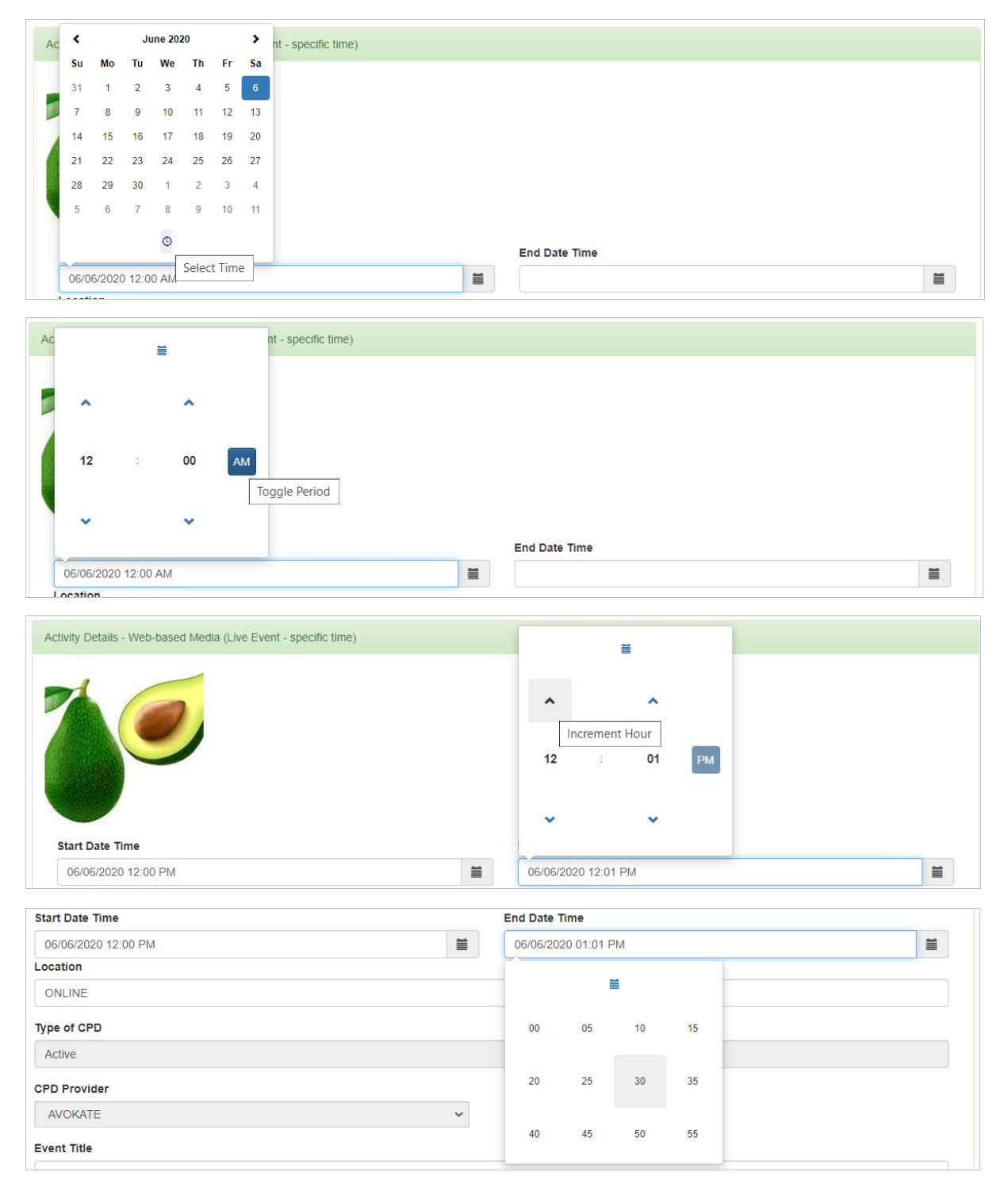

If you are applying for a web-based event, the Location will be listed as ONLINE by default:

Location ONLINE

If it is to be held at a venue, enter the address as this is a mandatory field.

## <span id="page-4-0"></span>Weblink / Registration Link

Add a link to your website or registration page here:

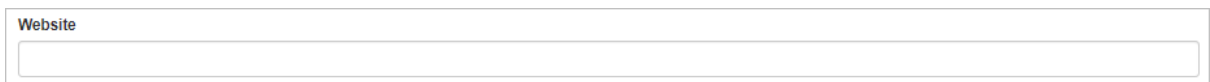

## <span id="page-4-1"></span>Cost of Event

If your event is free of charge, enter the cost as 0 as this is a mandatory field:

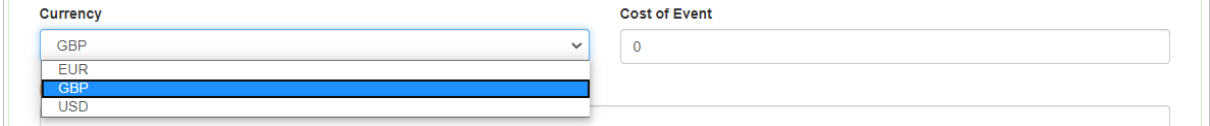

Discount codes and additional information about your event can be entered in the Further Information field (limited to 250 characters):

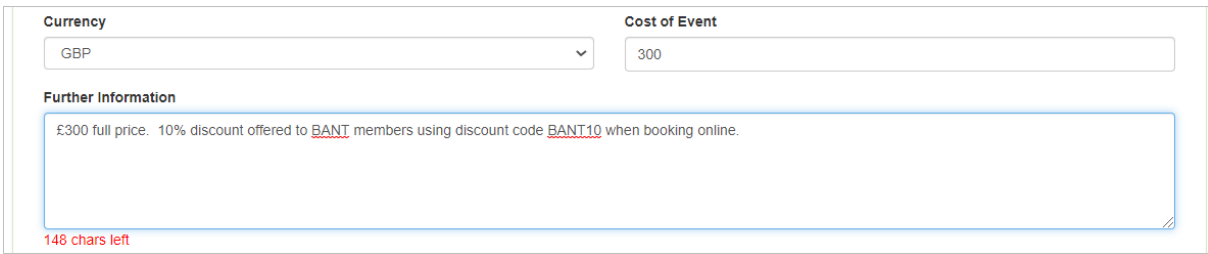

## <span id="page-4-2"></span>Apply for Number of CPD Hours

Enter the number of CPD hours you are applying for. Note that the number of hours may be adjusted once the CPD committee have reviewed your application.

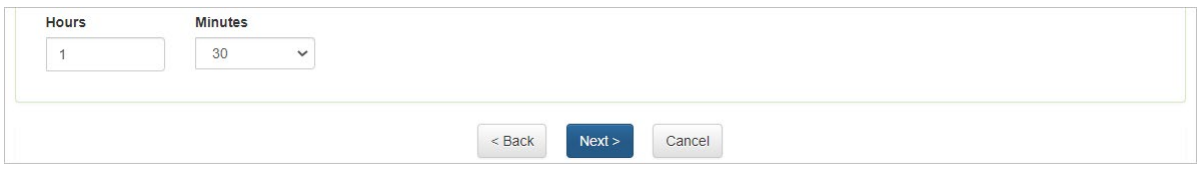

Then click on Next to review the details. Either click on Back to amend the details or Next to proceed to the next stage.

## <span id="page-5-0"></span>Add Supporting Documents

Supporting documents should include the following:

- Full presentation slides, with reference lists. **These must be submitted as PDFs.**
- Full agenda and timetable for the event. **This must be submitted as PDFs.**
- For conferences, where full presentations are not available until close to the event date, detailed presentation outlines are required, with sample slides.
- Speaker biographies, with details of qualifications, memberships and publications.

Click on Add Application Attachment beneath your event details to add relevant materials in support of your application:

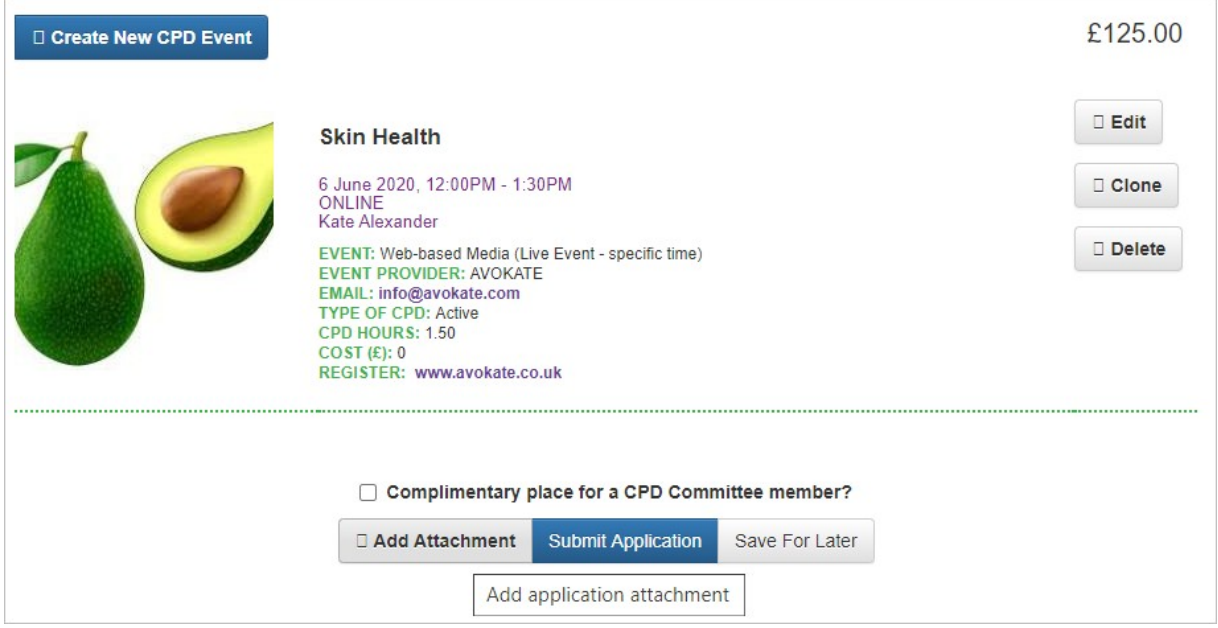

Select your attachment and then click on Save. Repeat this step until all of your attachments have been saved:

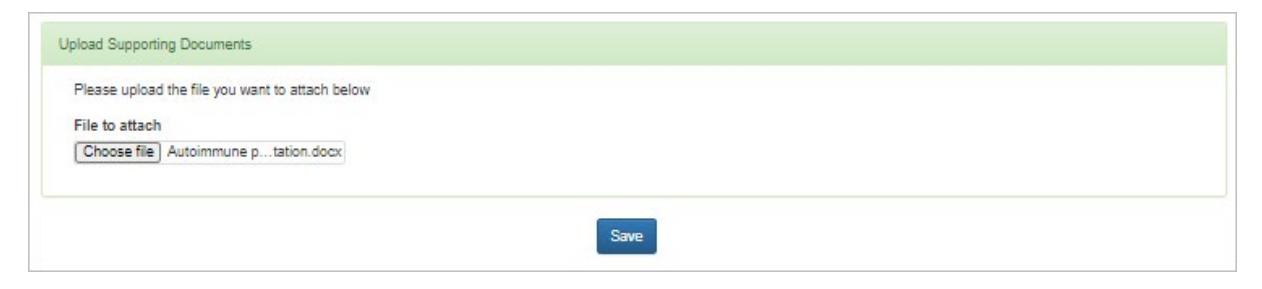

Once your application is complete, click on Submit Application. Alternatively, you can Save For Later if you need to return to make any changes or add further attachments.

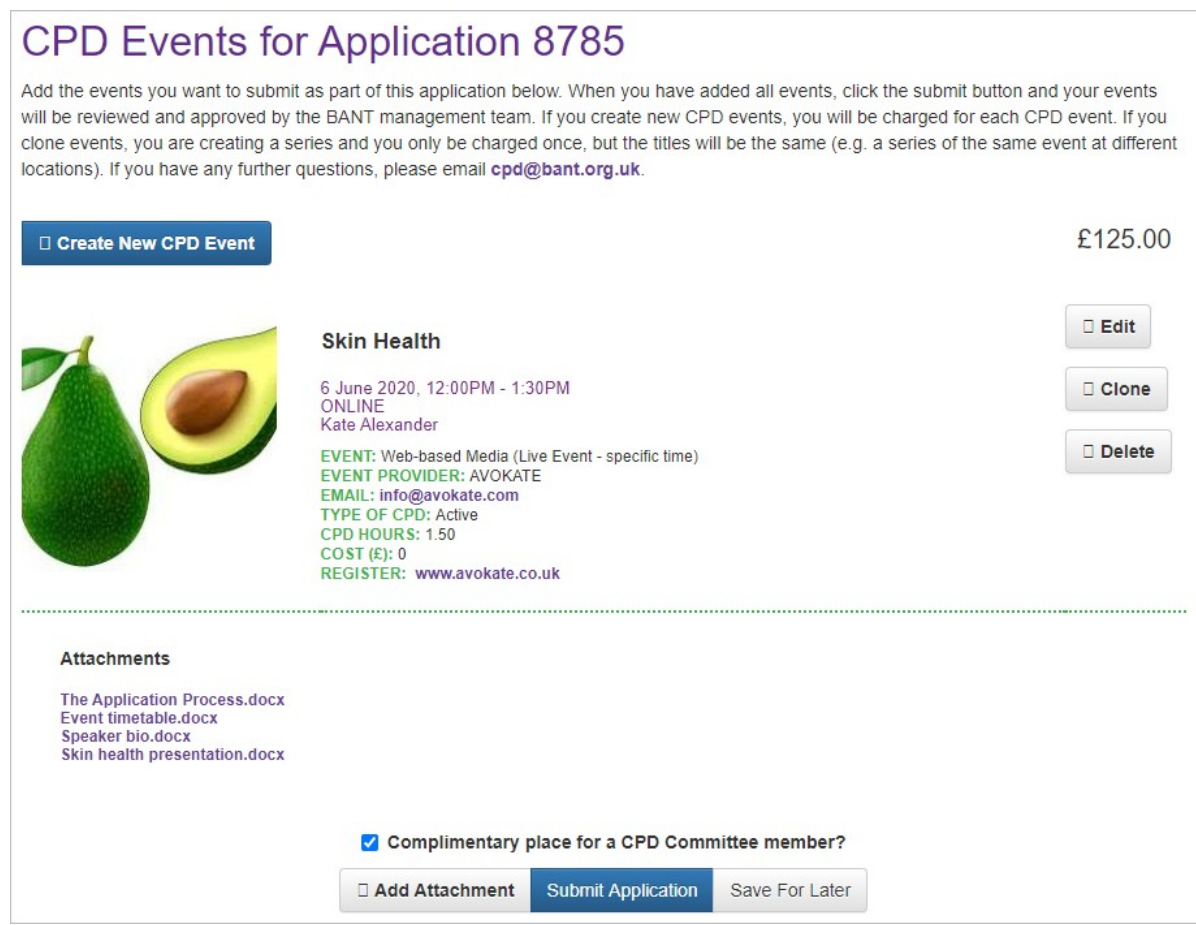

## Click on Submit Application when you are ready.

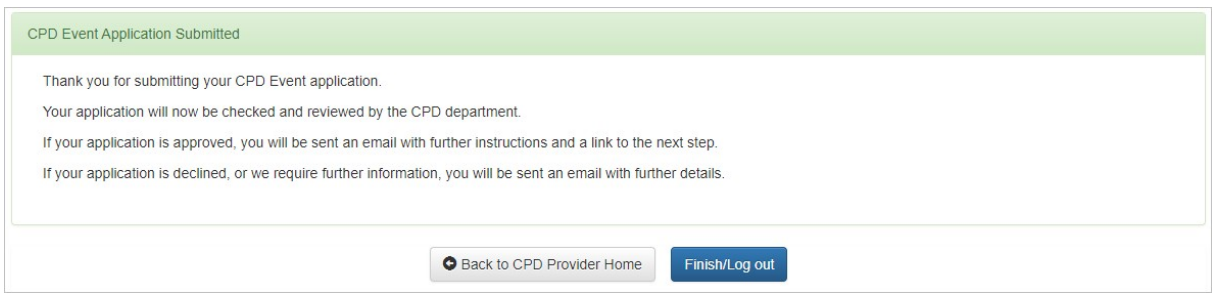

If you wish to apply for another CPD event or review other applications, click on the Back to CPD Provider Home, otherwise click on Finish/Log out.

Your application will be reviewed by the CPD department and you will receive an email notifying you of the outcome and next steps.

## <span id="page-7-0"></span>Edit Event Details

If wish to edit the event details before you submit it or if you Saved for Later, click on the Edit button:

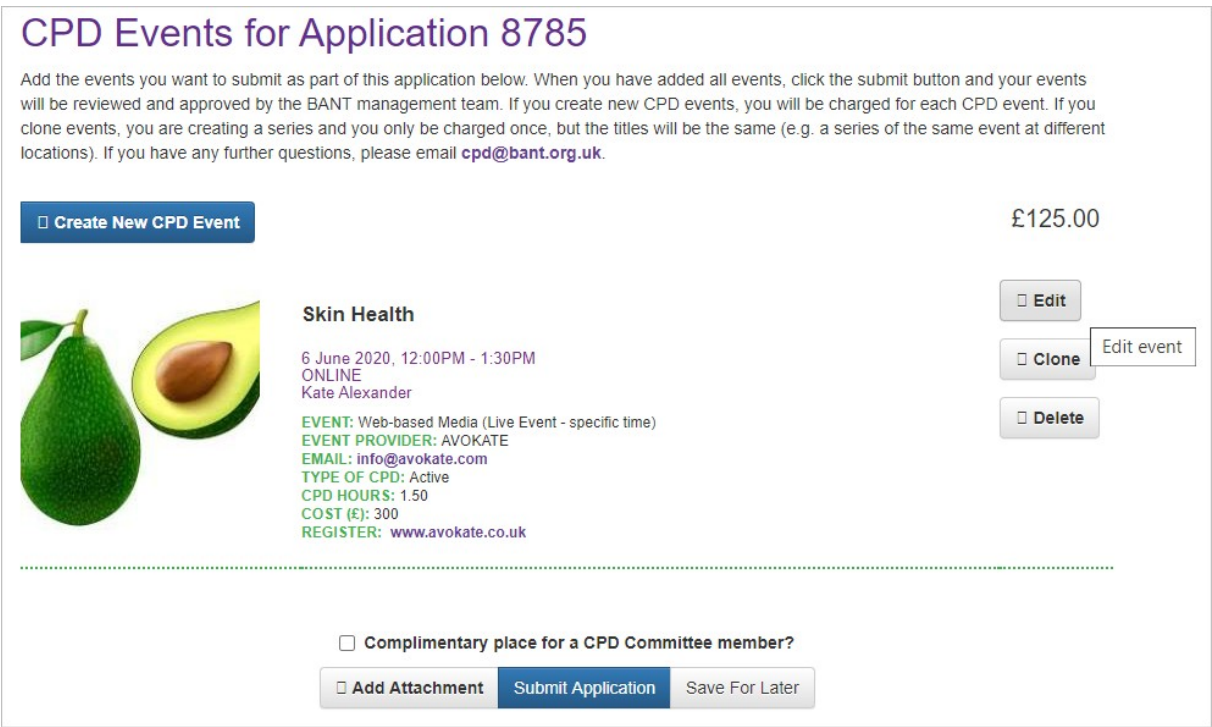

Unless you need to edit or change the logo, click on Skip Image Upload as there is no need to upload your logo again:

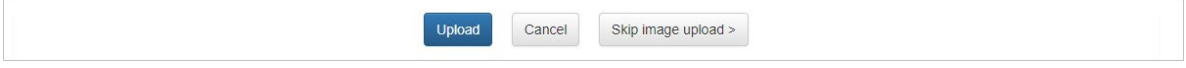

# <span id="page-8-0"></span>How to list multiple instances of an identical event (same event, different locations & dates)

To list several instances of the very same event, click on the Clone button:

N.B. Do not use the cloning process for a series of different events

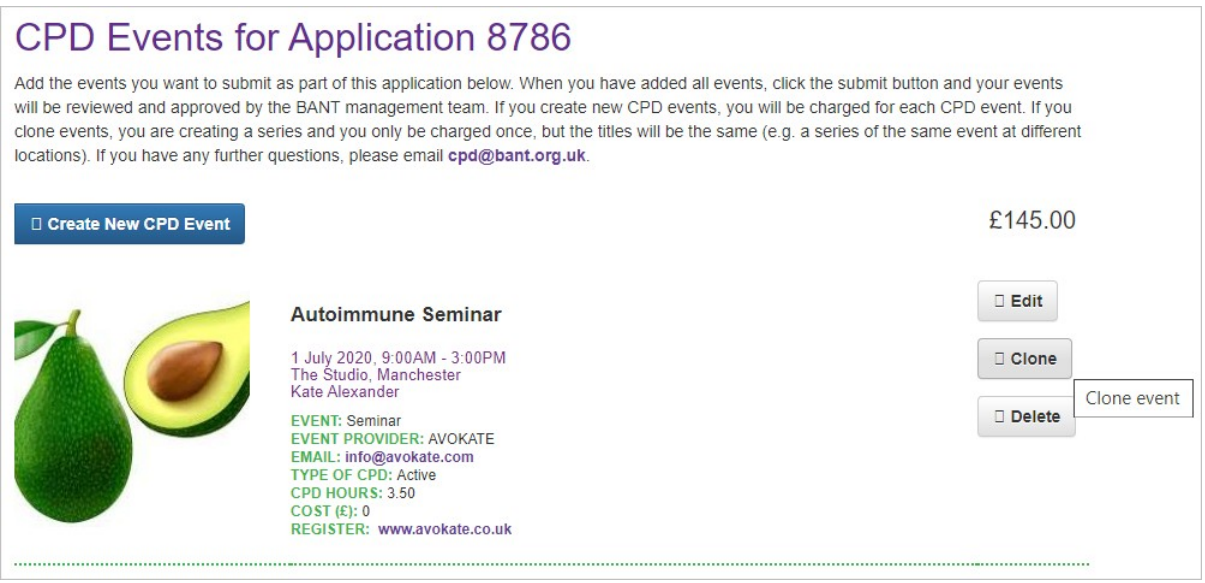

Click on the Skip Image Upload button as there is no need to upload your logo again:

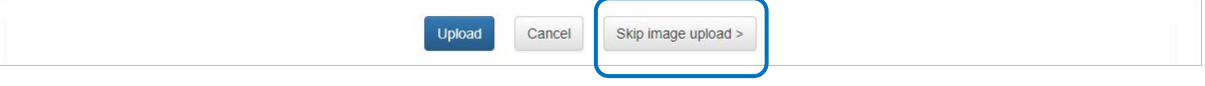

Then proceed through the steps described previously.

Then change the location and date and time on your cloned event. TIP: unless you are changingthe time of your event, it may be easier to overwrite the date of your event than to use the widget.

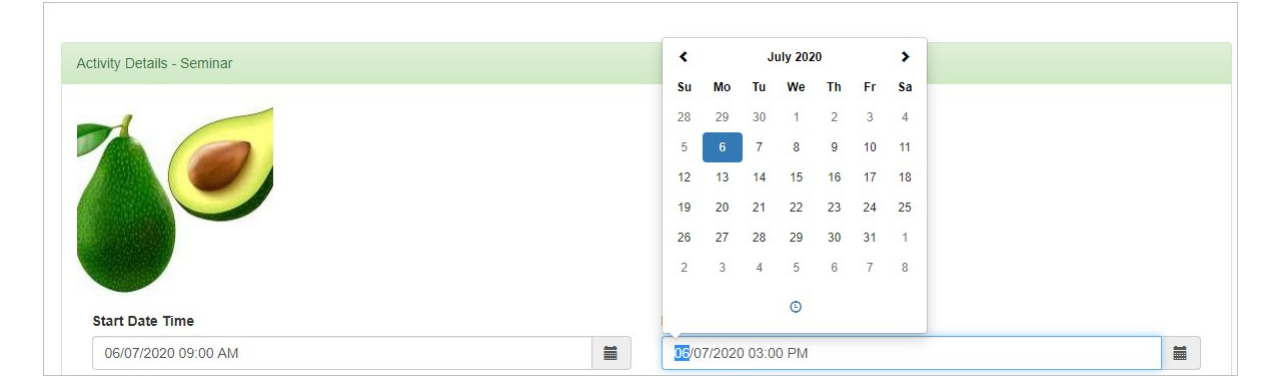

Change the location as well and then click on submit. NOTE: you do not need to reattach your documents.

Repeat the cloning process as many times as required and then Submit your application.

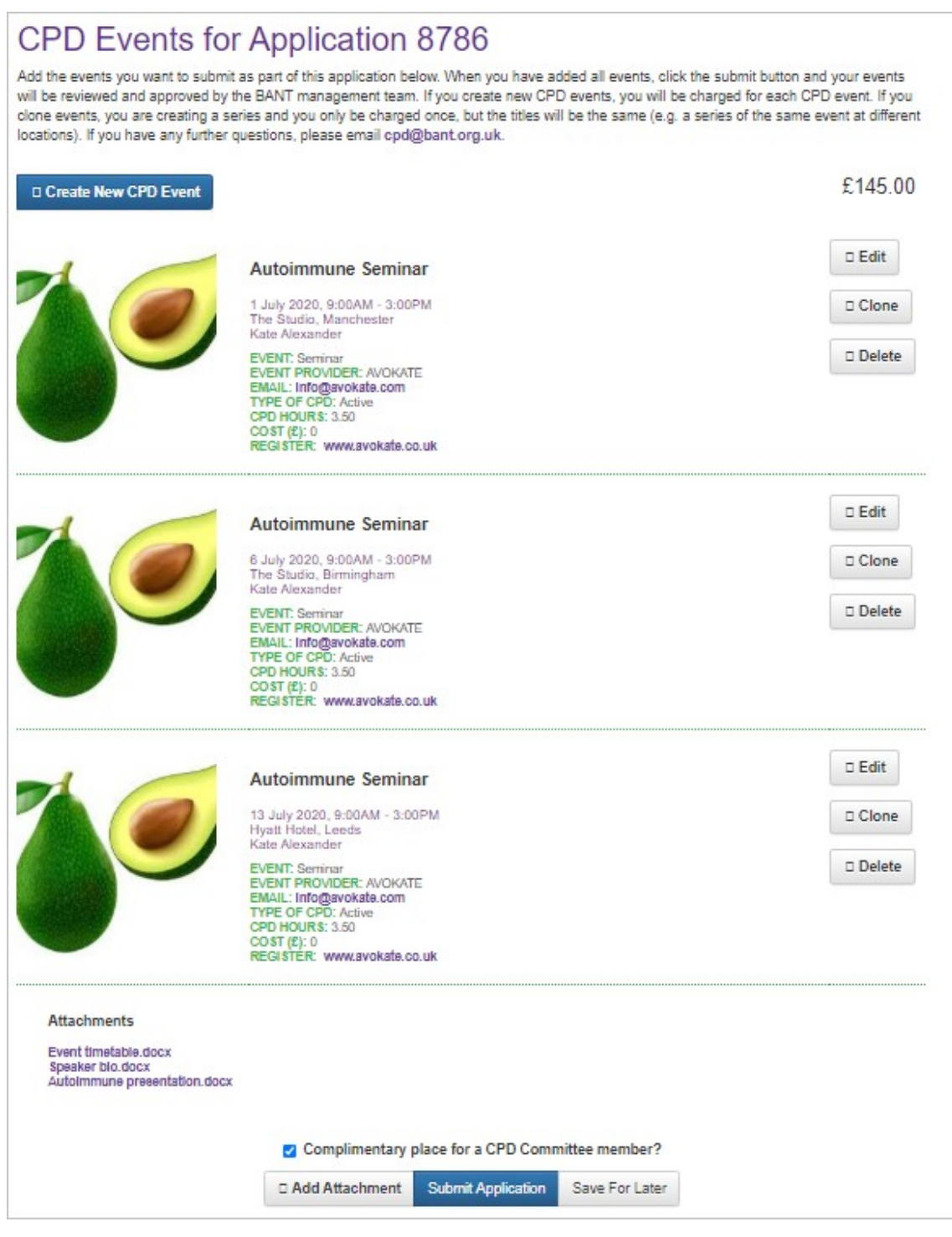

*If you offer a complimentary place for a CPD Committee member, we would understand this to be one place within the series, not one at every event!*

Do NOT Clone your event (the cloning process is only for repeated instances of an identical event as shown in the previous section).

Otherwise, each eventshould be the subject of a separate application as described on the next page:

# <span id="page-10-0"></span>How to list a series of related events

Use the following instructions if you have a series of different events on a related theme e.g. theme: immune system; event 1: Vitamin C and the immune system; event 2: Beta-glucans and the immune system; event 3: Zinc and the immune system.

Start your application as described on pages  $1 - 8$  and set up the first event in your series:

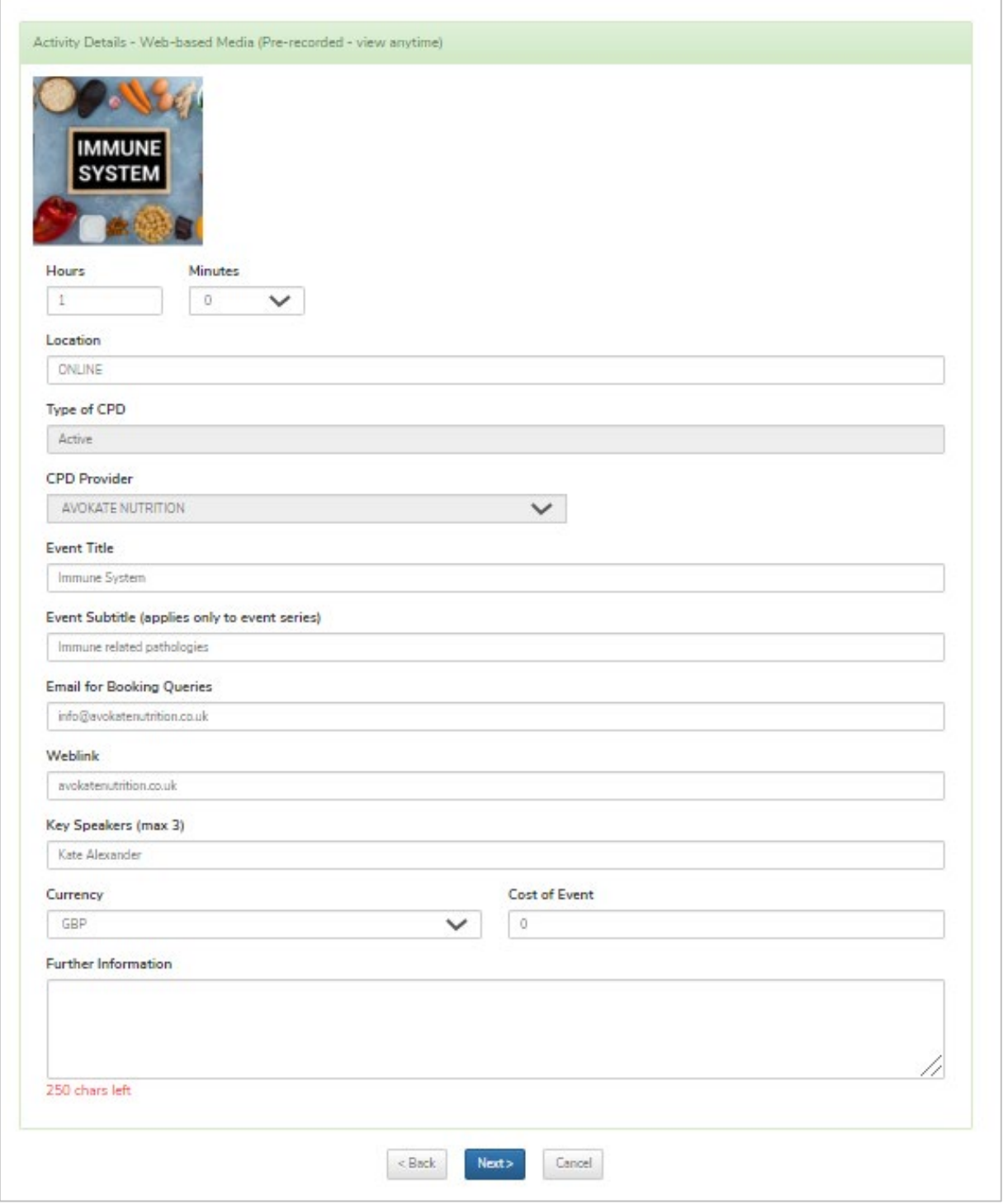

Once you have set up and Saved the first event in the series, you will see the following screen on which you will have the option to Create New CPD Event :

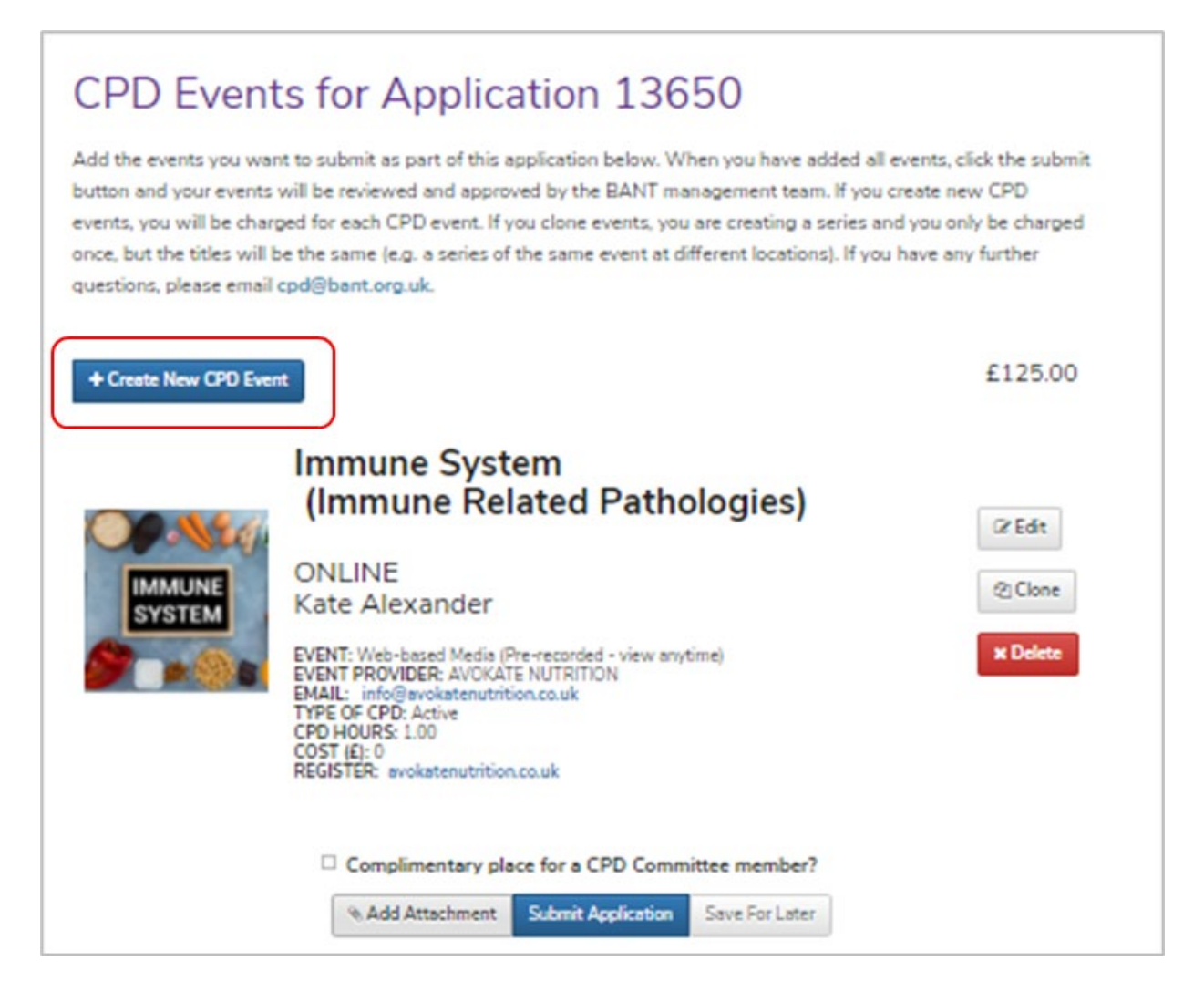

Click on the Create New CPD Event button to add the next event in your series to the application:

You can upload a new image for the additional event:

![](_page_11_Picture_50.jpeg)

Then proceed to set up the event details and add supporting documents in the usual way.

![](_page_12_Picture_19.jpeg)

![](_page_12_Picture_20.jpeg)

Click on Next to add your supporting documents and to submit as per the usual process.

Repeat the above steps as many times as required to add all of the events in the series and then submit.

![](_page_13_Picture_11.jpeg)

Your submitted application will be reviewed by BANT's CPD Committee. See the following page for how to make your payment online.

## <span id="page-14-0"></span>How to Relist an Event

**You can apply for an event that has been recognised for BANT CPD to be relisted at any point within the 12 months of the original CPD validation. Relisted events are charged at 50% of the original fee.** 

Log into the CPD system; click on View my Listed CPD Events; tick the box for 'include previously listed events'; then click on Search.

![](_page_14_Picture_82.jpeg)

In the displayed list, find the event that you want to relist; then click on the Relist button to its right.

![](_page_14_Picture_83.jpeg)

On the next screen, assuming you will be using the same image, click on Skip Image Upload to proceed to edit your event details.

Check your event details:

• In the case of a live event, make sure you update the Start and End Dates and check the times of your event

![](_page_14_Picture_9.jpeg)

Click on Submit.

# <span id="page-15-0"></span>Create an Invoice and Pay for Your Approved Application

### **N.B. All payments for CPD Recognition must be made online. BACS payments cannot be accepted.**

Once your application has been approved, you will receive email confirmation and will be directed back to your CPD Provider [Dashboard.](https://bant.org.uk/bant/jsp/login.faces)

Go to the View Existing CPD Applications tab to find your Approved Events:

![](_page_15_Picture_100.jpeg)

![](_page_15_Picture_101.jpeg)

In the right-hand column of the Search Results table, there will be a Make Payment button adjacent to each of your Approved Events:

![](_page_15_Picture_102.jpeg)

Click on the Make Payment button to see the amount payable and the option to Make a Payment and/or to Create an Invoice:

![](_page_15_Picture_103.jpeg)

## <span id="page-16-0"></span>Create an Invoice

### Click on the Create Invoice button.

![](_page_16_Picture_37.jpeg)

You will then see a pop-up window in which you can add your own P.O. number if required by your accounts department; click on the Generate Invoice button for a downloadable/printable copy of your invoice.

![](_page_16_Picture_38.jpeg)

## <span id="page-17-0"></span>Pay for CPD Recognition

Click on the Make Payment button then enter your card payment details in the payment portal:

![](_page_17_Picture_48.jpeg)

Click on Next at the bottom of the payment confirmation page to return to your CPD Provider Dashboard:

![](_page_17_Picture_49.jpeg)

## <span id="page-18-0"></span>View your Existing CPD Applications

To return to applications that you have started and "saved for later " or to check the status of applications that you have submitted, go to the View Existing CPD Applications tab.

CPD Provider Home View my Listed CPD Events Apply for CPD Recognition View Existing CPD Applications Edit Provider Details To view events that have been given CPD recognition and listed on the BANT website, go to the View My Listed Events tab. To make a new application, go to the Apply for CPD Recognition tab. You will need: . Date(s), Time, Location(s), Booking Details for your CPD Event. . Full presentation slides, with reference lists (PDF format). . Full agenda and timetable for the event (PDF format). . For conferences, where full presentations are not available until closer to the event date, detailed presentation outlines are required, with sample slides. · Speaker biographies, with details of qualifications, memberships and publications. • An event logo (300 x 300) for listing and advertising. To review applications in progress or to pay for approved applications, go to the View Existing Applications tab.

#### Then search by Application Status:

![](_page_18_Picture_84.jpeg)

# <span id="page-19-0"></span>View your Listed Events

Once you have paid for your approved application, your event will be included under the View My Listed CPD Events tab:

![](_page_19_Picture_123.jpeg)

Note that live events will be removed from the Listed CPD Events tab and from the BANT website the day following the date of the event and pre-recorded web-based media will be removed after 3 months. (Once a live event has passed it will automatically be included in the list of events available for selection in the BANT Members' CPD Log; pre-recorded web based media events will be available for selection in the BANT Members' CPD Log from the date of listing.)

You will be able to view your past events by going to the View Existing CPD Applications tab and searching for Completed applications:

![](_page_19_Picture_5.jpeg)